# **W.EASY Box 2.0**

**Diagnosesystem til lastbiler, busser, trailere/sættevogne og varevogne**

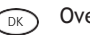

 $\overline{\text{O}}$  Oversættelse af den originale betjeningsvejledning

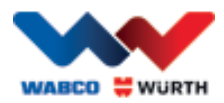

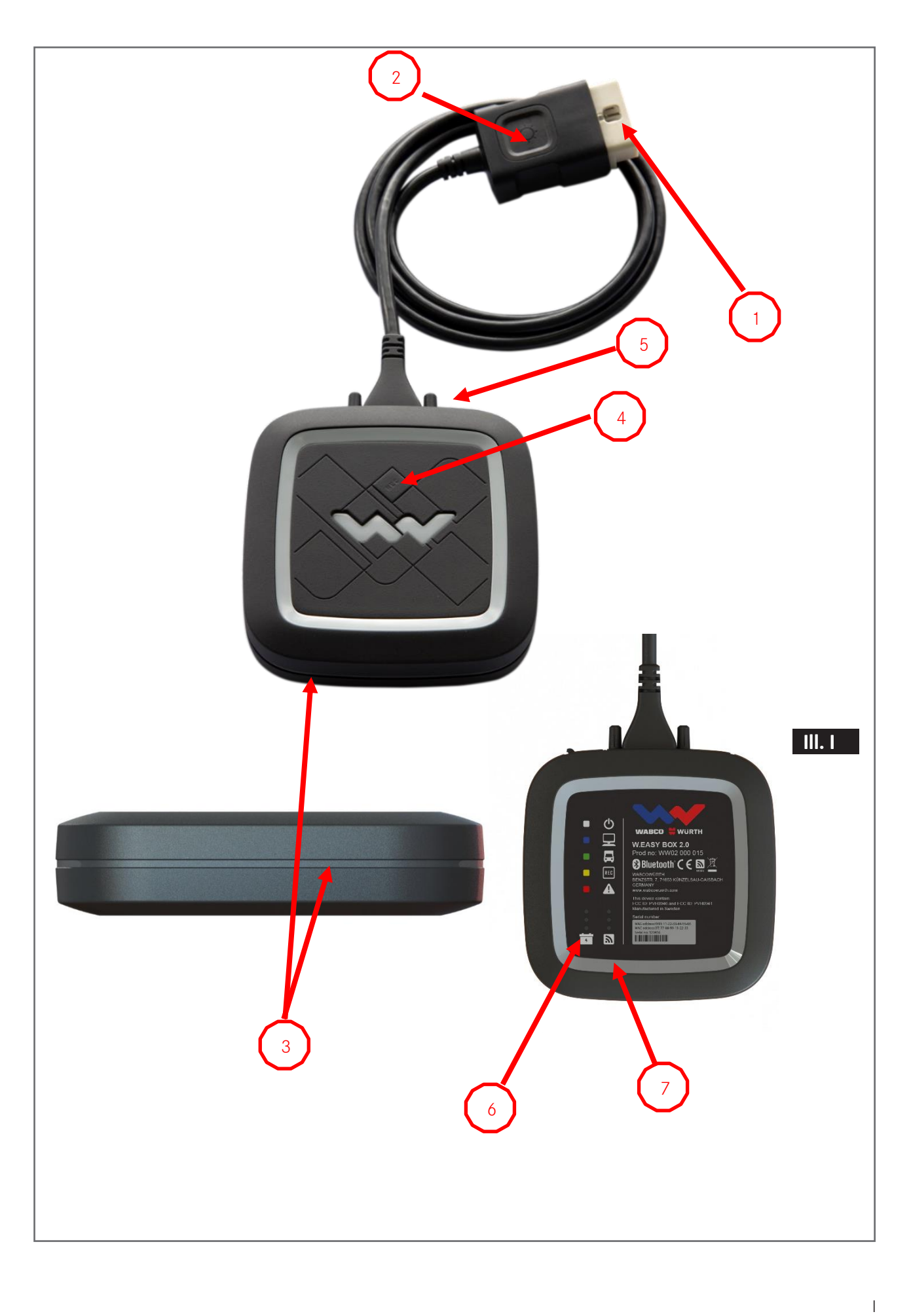

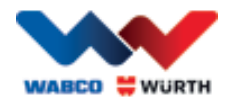

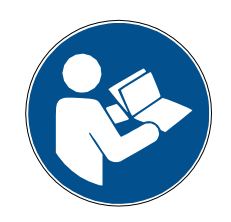

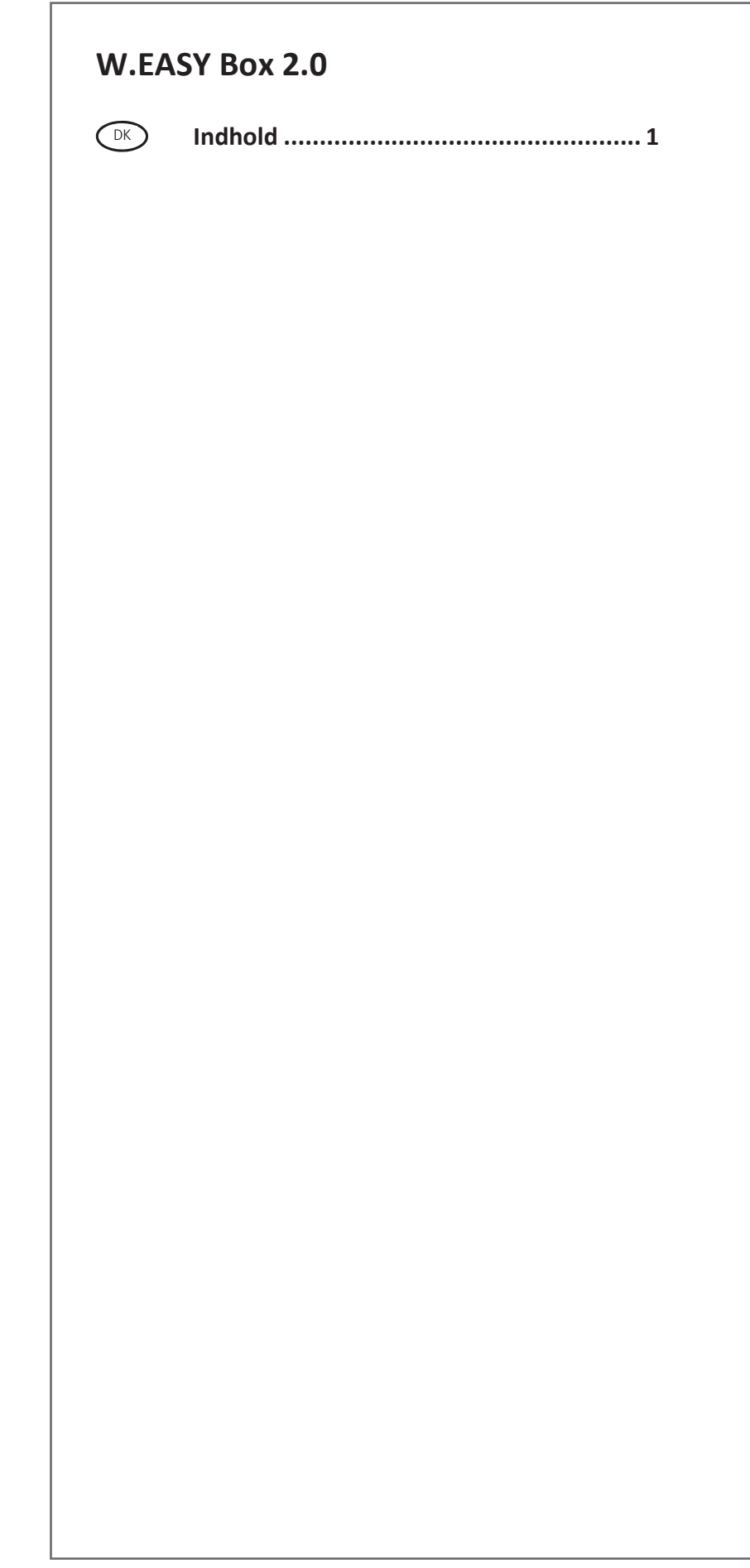

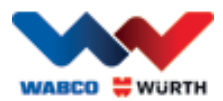

# <span id="page-3-0"></span>**COM** Indhold

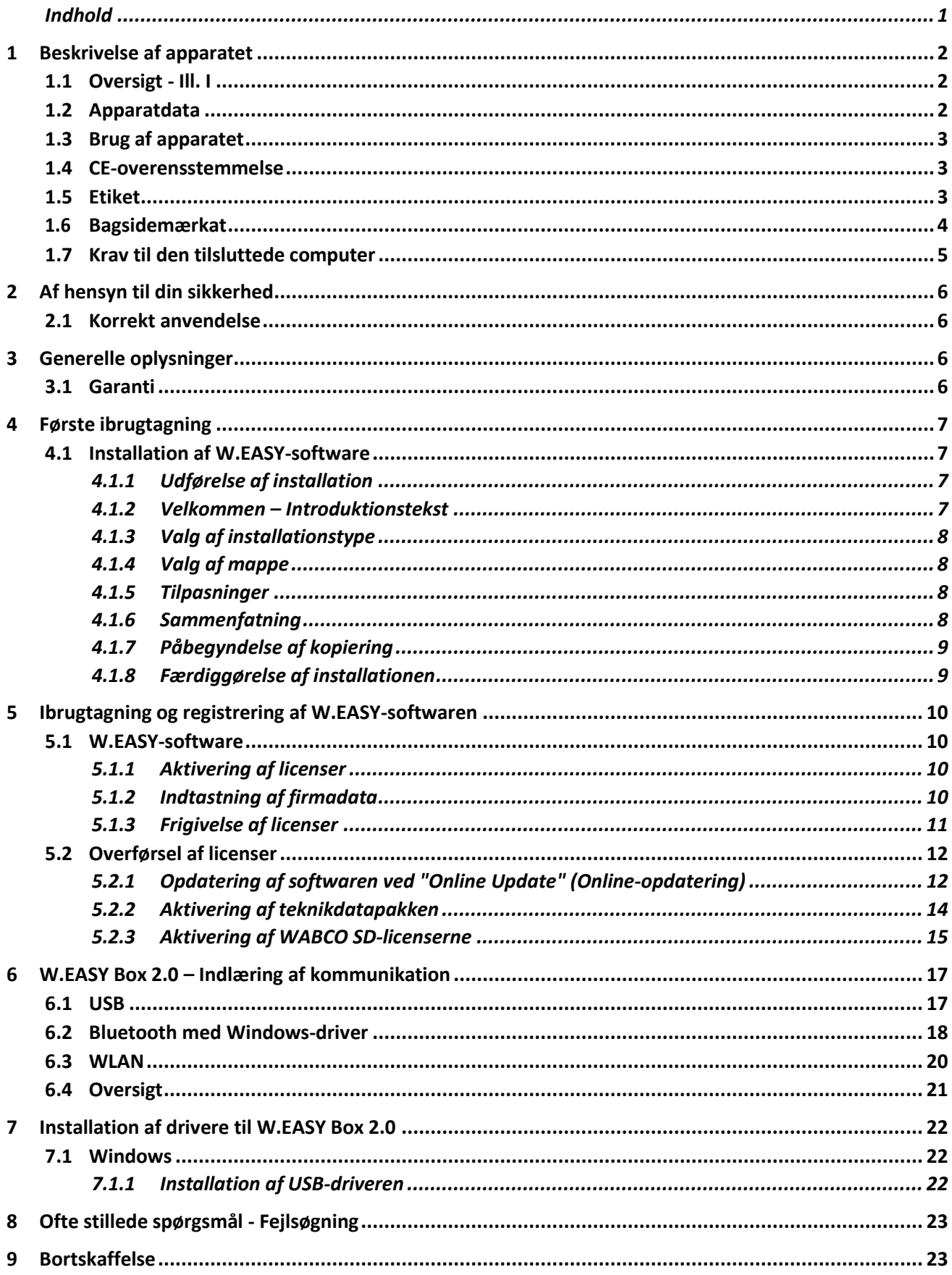

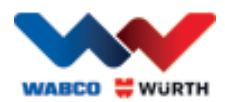

# <span id="page-4-0"></span>**1 Beskrivelse af apparatet**

# <span id="page-4-1"></span>**1.1 Oversigt - Ill. I**

- 1. 16-benet OBD-II-stik (SAE J1962) med integreret belysning
- 2. LED-lampe til lettere lokalisering og tilslutning af diagnosetilslutningen.
- 3. Flerfarvet LED-statusindikator til indikering af forbindelsesstatus og kommunikation
- 4. Flight Recorder-knap til start / standsning og anbringelse af markør (trigger) under Flightrecorder-registrering
- 5. USB-port
- 6. 3 grønne LED'er som indikator for spændingsstatus på køretøjets batteri
- 7. 3 blå LED'er som indikator WLAN mode

# <span id="page-4-2"></span>**1.2 Apparatdata**

<span id="page-4-3"></span>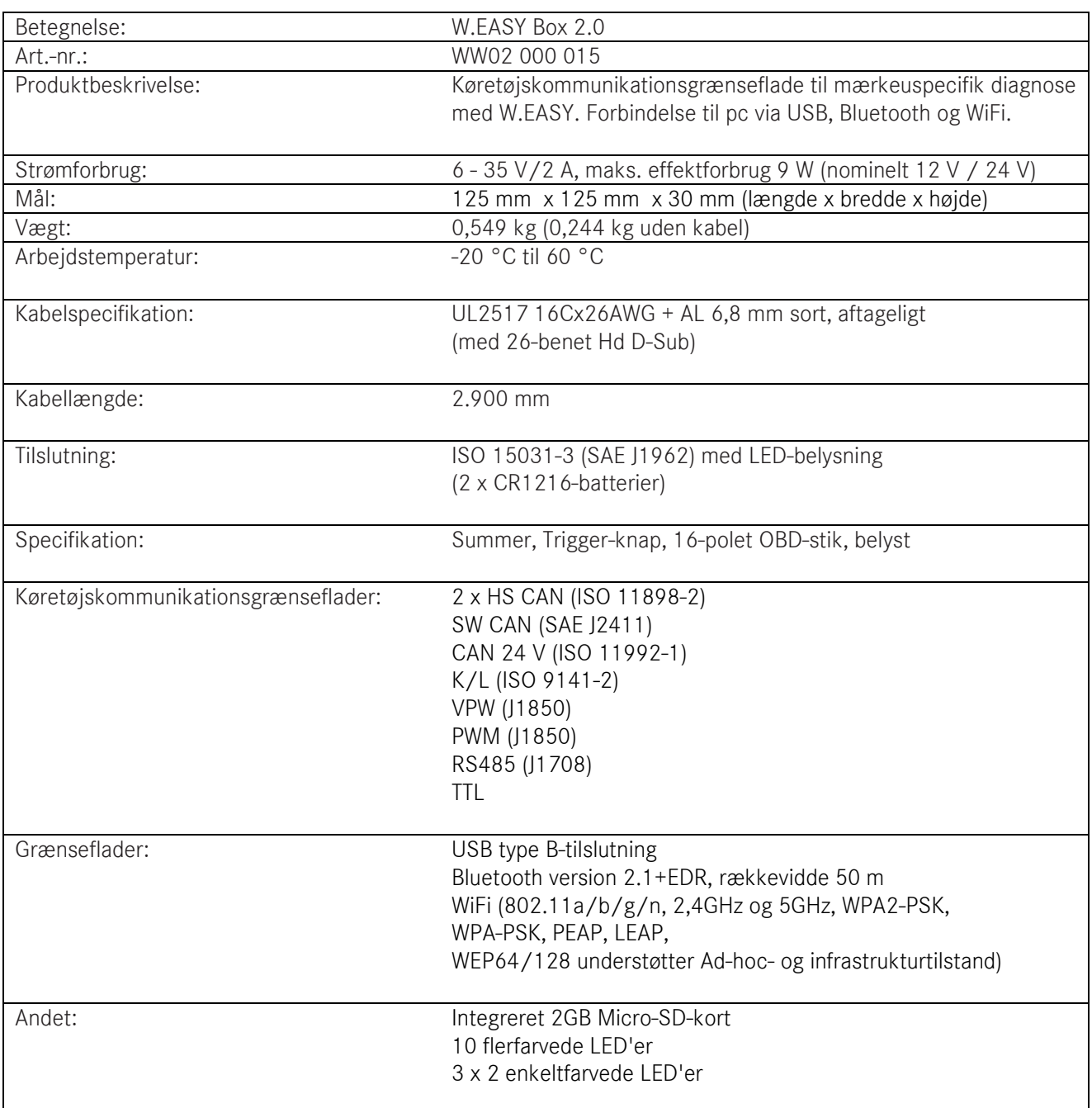

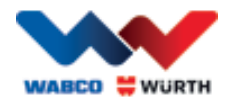

# **1.3 Brug af apparatet**

W.EASY Box 2.0 fungerer som grænseflade imellem W.EASY-programmet og køretøjet. Interfacet forbindes med køretøjet via OBD II-adapteren.

USB, Bluetooth eller WLAN benyttes til at etablere forbindelse imellem W.EASY Box 2.0 og computeren. W.EASY-programmet, der beskrives nærmere i kapitel 4, anvendes til afbenyttelse og betjening af apparatet og til gennemførelse af diagnosetests på køretøjer.

Afbrydelse af W.EASY Box 2.0-forbindelsen kræver blot, at OBD-II-stikket trækkes ud.

## <span id="page-5-0"></span>**1.4 CE-overensstemmelse**

Produktet stemmer overens med bestemmelserne i nedenstående europæiske direktiver:

- EMC-direktivet 2014/30/EU
- Lavspændingsdirektivet 2014/65/EU
- ROHS2-direktivet 2011/65/EF

## <span id="page-5-1"></span>**1.5 Etiket**

Alle apparater er udstyret med en unik polyester-etiket med serienummer, Bluetooth- og WiFi-MAC-adresse samt hardware-revisionsnummeret.

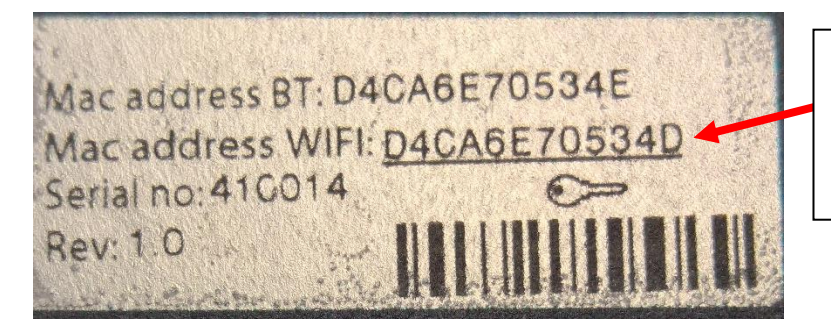

Den komplette 12-cifrede MACadresse benyttes som adgangskode til WiFi "Hotspot"-tilstand.

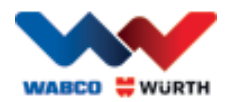

# <span id="page-6-0"></span>**1.6 Bagsidemærkat**

Klistermærket befinder sig på bagsiden af apparatet og er en polykarbonat-mærkat. I nedenstående billede udgør den hvide flade et transparent område, som beskytter etiketten fra kapitel 1.5, men fortsat gør det muligt at læse den. På samme måde er

de hvide punkter i nederste venstre del også gennemsigtige og viser køretøjets batteristatus (grønne LED'er) samt WLAN mode (blå LED'er).

#### Farver på statusindikator

• Hvid = VCI har strømforsyning, ტ men ikke forbindelse. П Blå = Forbindelse VCI – PC. **WABCO WURTH**  Grøn = Diagnosetilstand **W.EASY BOX 2.0** VCI – Køretøj. Prod no: WW02 000 015 Gul = Flight recorder-tilstand.  $\ast$ N ⊷⊂ REC Rød = Alarm. WABCOWÜRTH<br>BENZSTR. 7, 74653 KÜNZELSAU-GAISBACH<br>GERMANY CC ID: PVH0965 and IC:5325A-0965  $\bullet$  $\bullet$  $\frac{1}{2}$  $\frac{1}{2}$ Etiket

WLAN mode (blå LED'er).

Indikatorpanel køretøjsbatteri (grønne LED'er).

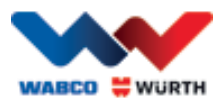

# <span id="page-7-0"></span>**1.7 Krav til den tilsluttede computer**

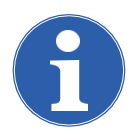

## Bemærk:

Det anbefales at anvende computerhardware, der er afprøvet og godkendt af WABCOWÜRTH.

#### Apparater fra andre producenter:

Følgende mindstekrav gælder for apparater fra andre producenter:

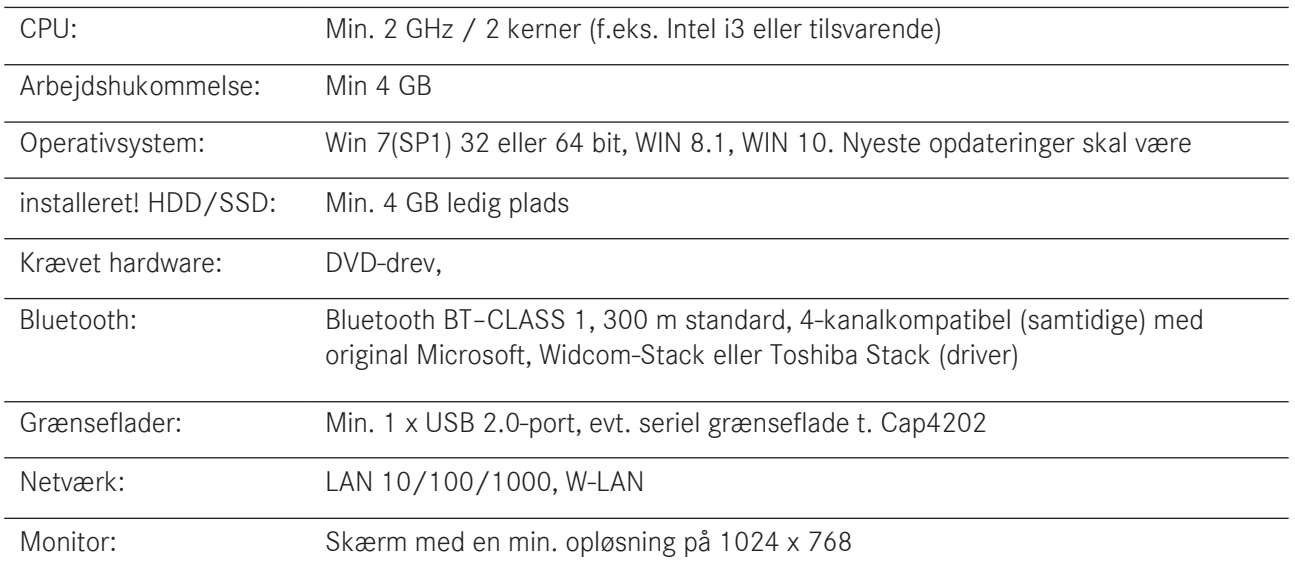

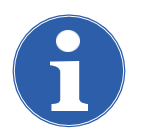

#### Bemærk:

Der understøttes både 32-bit- og 64-bit-operativsystemer, men vær opmærksom på, at 64-bit-operativsystemer kræver en særlig fremgangsmåde ved installation af USB-driveren. [Se "7 Installation af drivere](#page-24-0) til W.EASY Box 2.0"

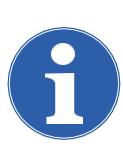

### Bemærk:

Forvaltning af rettigheder i operativsystemet

- Administratorrettigheder (fuld adgang) kræves til: Installationsmappen til W.EASY
- Skriverettigheder kræves til: Windows registreringsdatabase (Windows Registry).

### Supplerende software

Microsoft .NET Framework 3.5 [http://www.microsoft.com](http://www.microsoft.com/) Adobe Acrobat Reader [http://www.adobe.com](http://www.adobe.com/)

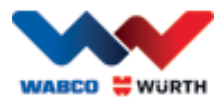

# <span id="page-8-0"></span>**2 Af hensyn til din sikkerhed**

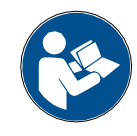

Sørg for at have læst denne betjeningsvejledning, inden du tager apparatet i brug for første gang, og betjen altid udstyret i overensstemmelse med vejledningen. Opbevar denne

betjeningsvejledning til senere brug, og sørg for at levere den med, hvis udstyret skifter ejer.

#### Anvend kun originale tilbehørs- og reservedele fra WABCOWÜRTH.

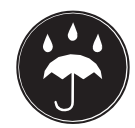

Apparatet må ikke benyttes i våde eller fugtige omgivelser. Apparatet må ikke udsættes for regn.

## <span id="page-8-1"></span>**2.1 Korrekt anvendelse**

Diagnoseinterfacet W.EASY Box 2.0 fungerer som kommunikationsgrænseflade imellem W.EASY-softwaren og køretøjet, der skal diagnosticeres.

Det er kun tilladt at anvende W.EASY Box 2.0 i forbindelse med W.EASY- eller WOW!-softwaren. Andre former for anvendelse er ikke tilladt og kan føre til ødelæggelse af apparatet. Forkert anvendelse af W.EASY Box 2.0 fører til omgående bortfald af enhver form for garanti- og reklamationshæftelse fra producentens side over for brugeren.

# <span id="page-8-2"></span>**3 Generelle oplysninger**

# <span id="page-8-3"></span>**3.1 Garanti**

Diagnoseinterfacet W.EASY Box 2.0 skal behandles med passende omhu, selv om diagnosesystemet er beregnet til de anvendelsesbetingelser, der kan forekomme i et

værksted (slag, stød, vibrationer, støv). W.EASY-diagnosesystemet (inkl. W.EASY Box 2.0)

er omfattet af garanti i overensstemmelse med lovkravene/landespecifikke bestemmelser

fra købsdatoen (dokumenteres ved faktura eller følgeseddel). Eventuelle opståede skader udbedres ved ombytning eller reparation. Skader, der kan sættes i forbindelse med fejlagtig behandling, er ikke dækket af garantien. Reklamationer kan kun anerkendes, hvis diagnosesystemet overdrages til en af WABCOWÜRTH autoriseret kundeserviceafdeling

uden at have været adskilt.

Der tages forbehold for tekniske ændringer. Vi påtager os ingen hæftelse for trykfejl.

Se vores generelle forretningsbetingelser (www.wabcowuerth.com).

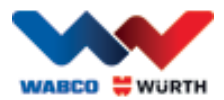

# <span id="page-9-0"></span>**4 Første ibrugtagning**

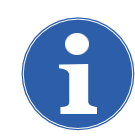

### Bemærk

W.EASY-systemer, der omfatter en skærmenhed (computer eller tablet-pc), er allerede forkonfigureret for dig, registreret og frigivet. Det er i sådanne tilfælde ikke nødvendigt at foretage yderligere indstillinger.

Undlad venligst at anvende W.EASY, før du har modtaget instruktion af en WABCOWÜRTHmedarbejder eller en person med autorisation fra WABCOWÜRTH.

## <span id="page-9-1"></span>**4.1 Installation af W.EASY-software**

I dette kapitel gennemgås alle trinnene, der er nødvendige for at installere softwaren. Installationen er kun nødvendig, hvis du anvender egen computer-hardware!

## <span id="page-9-2"></span>**4.1.1 Udførelse af installation**

Installationen af W.EASY-softwaren starter automatisk, når installations-DVD'en lægges

i drevet i computeren.

- Hvis du har valgt et andet installationsmedie, skal du starte installationen ved at dobbeltklikke på filen "\_install.exe".
- Billedet viser udvælgelse af filen under Windows 7. Fremgangsmåden under Windows XP er tilsvarende.

Guiden Installation starter med en opfordring til at vælge sproget til den efterfølgende guidede installation. Alle de disponible sprogvarianter er indeholdt i installationspakken.

- Vælg det ønskede sprog til den efterfølgende installationsmenu.
- Bekræft valget med "OK".

## <span id="page-9-3"></span>**4.1.2 Velkommen – Introduktionstekst**

Installationen startes med en introduktionstekst. Der er undervejs i hele installationsproceduren følgende valgmuligheder:

- Tryk på "Weiter" (Fortsæt) for at fortsætte installationen.
- Tryk på "Abbrechen" (Annuller) for at afbryde installationen når som helst.
- Tryk på "Zurück" (Tilbage) for at vende tilbage til det foregående trin i guiden Installation.

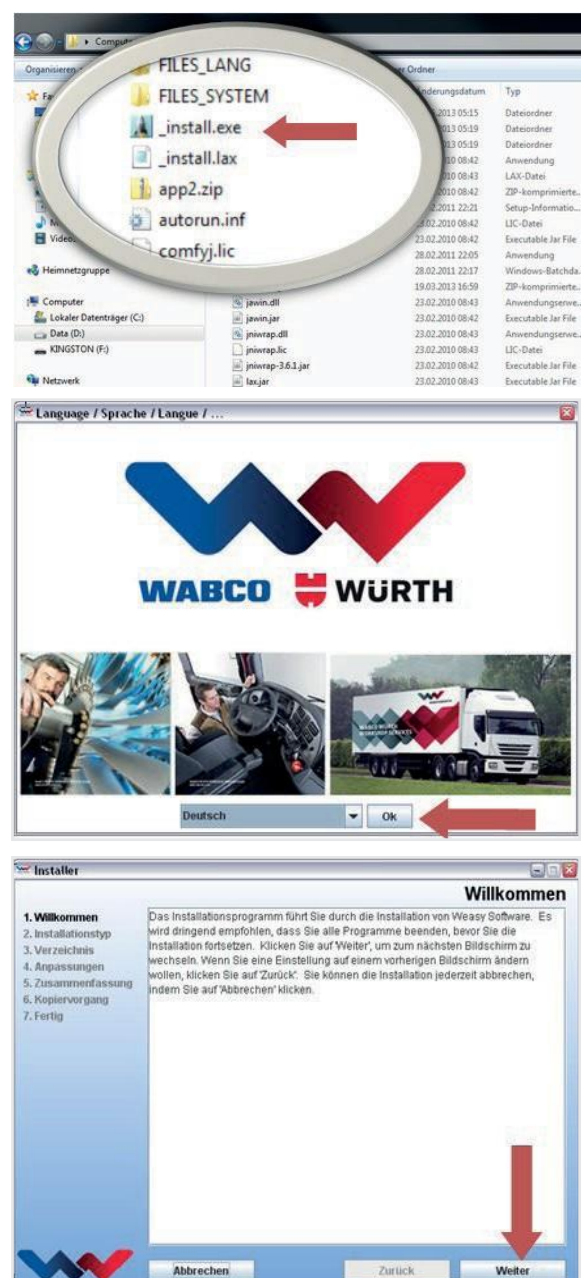

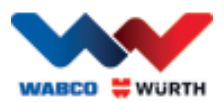

## <span id="page-10-0"></span>**4.1.3 Valg af installationstype**

Guiden Installation indeholder to valgmuligheder.

- Med en "Vollinstallation" (Fuld installation) installeres den komplette W.EASY-software på din computer.
- Valgmuligheden "Update-Installation" (Opdateringsinstallation) kan bruges til at opdatere en allerede installeret version af W.EASY-softwaren.
- Hvis det er første gang, softwaren installeres, skal du vælge "Vollinstallation" (Fuld installation).

## <span id="page-10-1"></span>**4.1.4 Valg af mappe**

Som standard vælges følgende installationsmappe til W.EASY-softwaren:

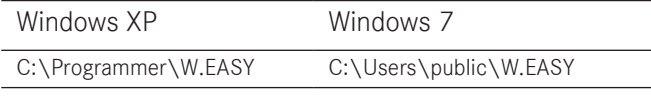

- Tryk på "..." for at vælge en anden mappe til installationen.
- Tryk på "Weiter" (Fortsæt) for at fortsætte installationen.

### <span id="page-10-2"></span>**4.1.5 Tilpasninger**

- Vælg i det følgende trin det sprog, som W.EASYsoftwaren skal installeres på.
- Tryk på "Weiter" (Fortsæt) for at fortsætte installationen.

<span id="page-10-3"></span>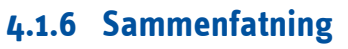

I sammenfatningen vises alle installationsdataene igen.

• Tryk på "Weiter" (Fortsæt) for at fortsætte installationen.

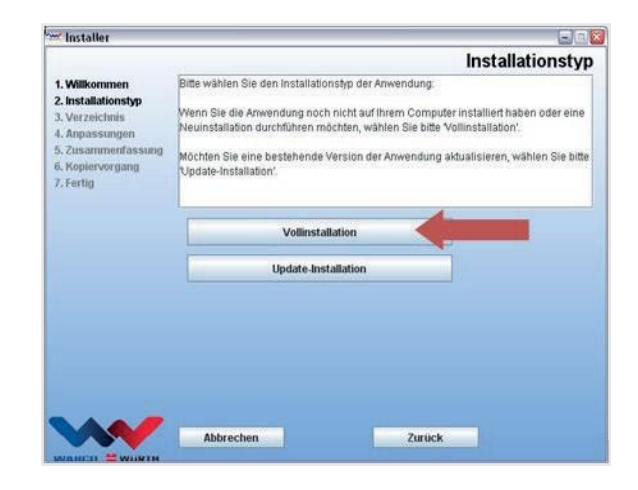

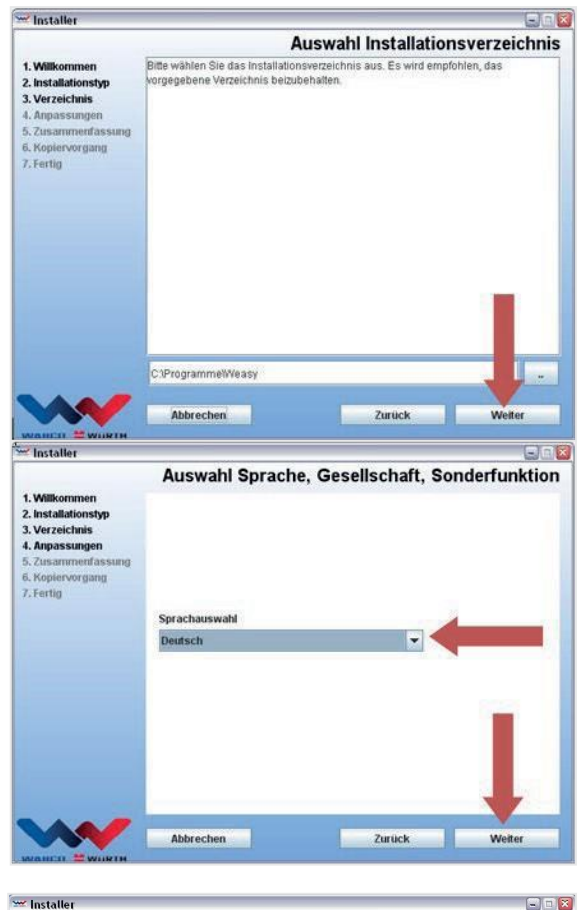

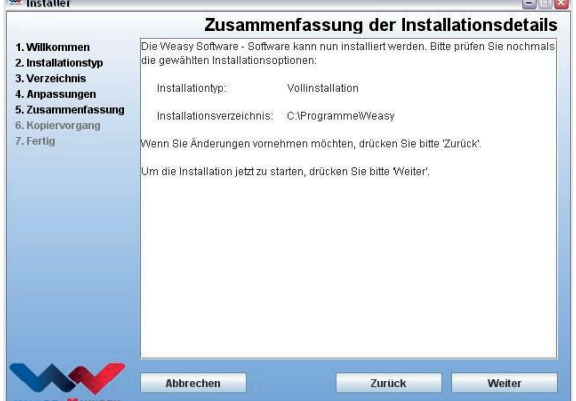

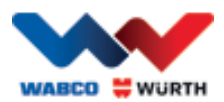

## <span id="page-11-0"></span>**4.1.7 Påbegyndelse af kopiering**

Guiden Installation kopierer i det efterfølgende trin alle relevante data til pc'en.

Installationens fremskridt indikeres ved hjælp af en bjælke.

## <span id="page-11-1"></span>**4.1.8 Færdiggørelse af installationen**

Når alle data er kopieret, vises installationsmeddelelsen "Fertig" (Udført).

- Bekræft installationsmeddelelsen med "Fertig" (Udført).
- Guiden Installation lukkes.
- W.EASY-programmet startes automatisk.

I det følgende trin konfigureres programmet. Dette kan tage nogle minutter.

Guiden Konfiguration indikerer færdiggørelsen af konfigurationen med "Fertig" (Udført).

- Tryk på "Fertig" (Udført) for at færdiggøre installationen.
- W.EASY-softwaren er nu installeret fuldstændigt og kan tages i brug.

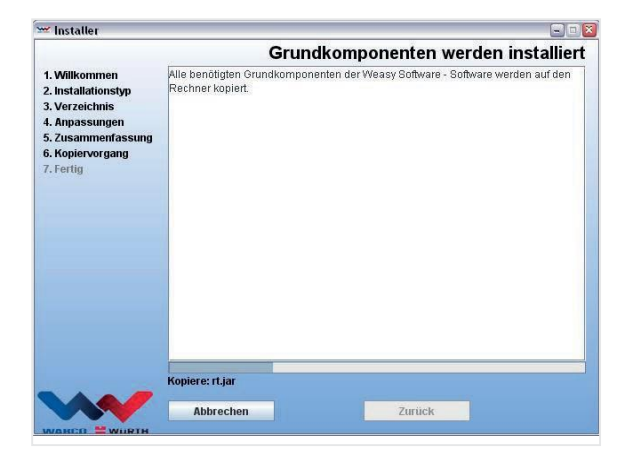

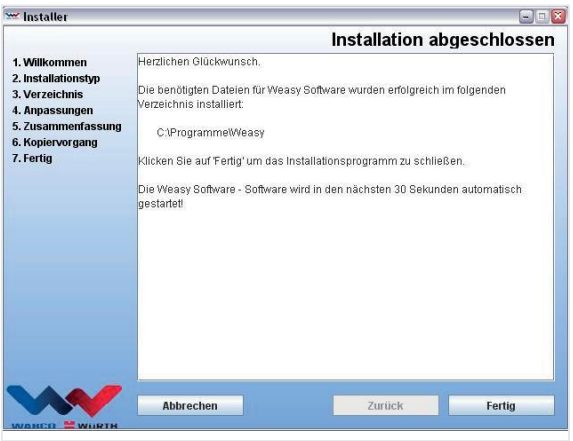

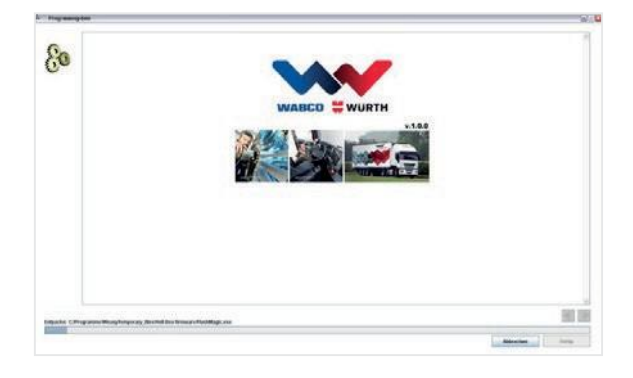

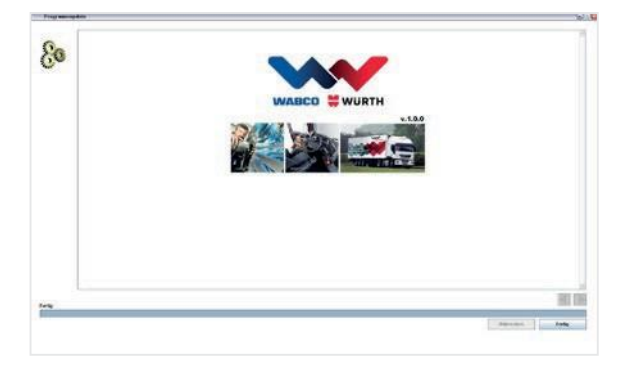

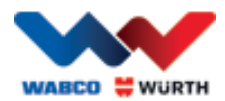

# <span id="page-12-0"></span>**5 Ibrugtagning og registrering af W.EASY-softwaren**

I dette kapitel gennemgås alle trinnene, der er nødvendige for at tage W.EASY-softwaren i brug.

# <span id="page-12-1"></span>**5.1 W.EASY-software**

En detaljeret vejledning i installation af W.EASY-softwaren fremgår af kapitlet "Installation af W.EASY-softwaren".

Accept af brugerlicensaftale

Ved første ibrugtagning af W.EASY-softwaren åbnes et vindue med brugerlicensaftalen. Denne skal bekræftes.

- Bekræft, at du har læst teksten, ved at markere afkrydsningsfeltet.
- Fortsæt derefter med "Weiter" (Fortsæt).

## <span id="page-12-2"></span>**5.1.1 Aktivering af licenser**

Guiden Installation installerer alle disponible W.EASYsoftwarekomponenter på din pc. Muligheden for at bruge disse kræver imidlertid, at der installeres en computerafhængig licens, som frigiver alle de købte funktioner. Udfør følgende trin for at frigive softwaren:

W.EASY-softwaren omfatter en licensadministrator, der forvalter alle rettigheder

til adgang til data og funktioner.

• Åbn indtastningsskabelonen til dine kontaktoplysninger ved at vælge symbolet "Einstellungen" (Indstillinger).

## **5.1.2 Indtastning af firmadata**

<span id="page-12-3"></span>• Indtast derefter dine kontaktdata og dit kundenummer i menupunktet "Firmendaten" (Firmadata).

De med \* markerede felter skal udfyldes.

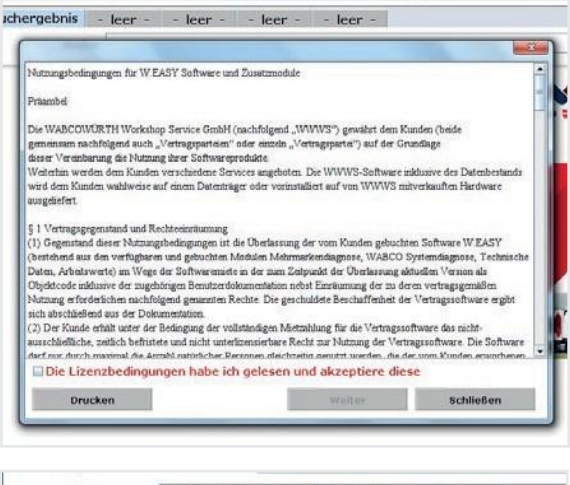

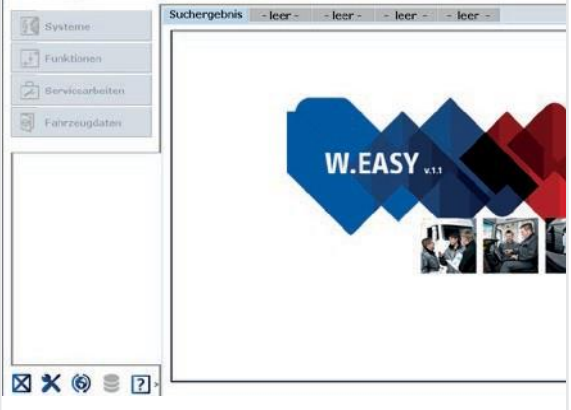

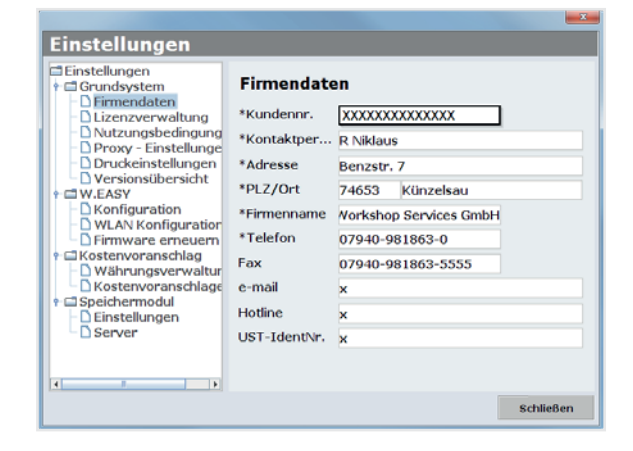

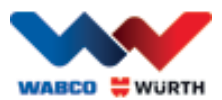

## **5.1.3 Frigivelse af licenser**

- <span id="page-13-0"></span>• Skift derefter til menupunktet "Lizenzverwaltung" (Licensadministration).
- Efter indtastningen af dit kundenummer viser det underliggende felt "Computer- Code" (Computerkode) et tal med 11 cifre.
- Aflæs det 11-cifrede tal (f.eks. xxx-xxx-xxx), og notér det.
- Klik på "Lizenzaktivierung" (Licensaktivering).
- Aktivering af din licens kræver, at du besøger vores internetside [WWW.WABCOWUERTH.COM o](http://www.wabcowuerth.com/)g under menupunktet SERVICE (SERVICE) → LIZENZAKTIVIERUNG (LICENSAKTIVERING) udfylder formularen fuldstændigt og sender den online.
	- →Din internetbrowser åbnes og viser formularen til licensaktivering.

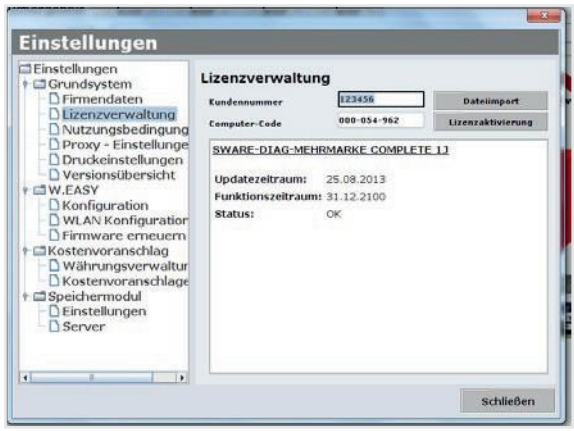

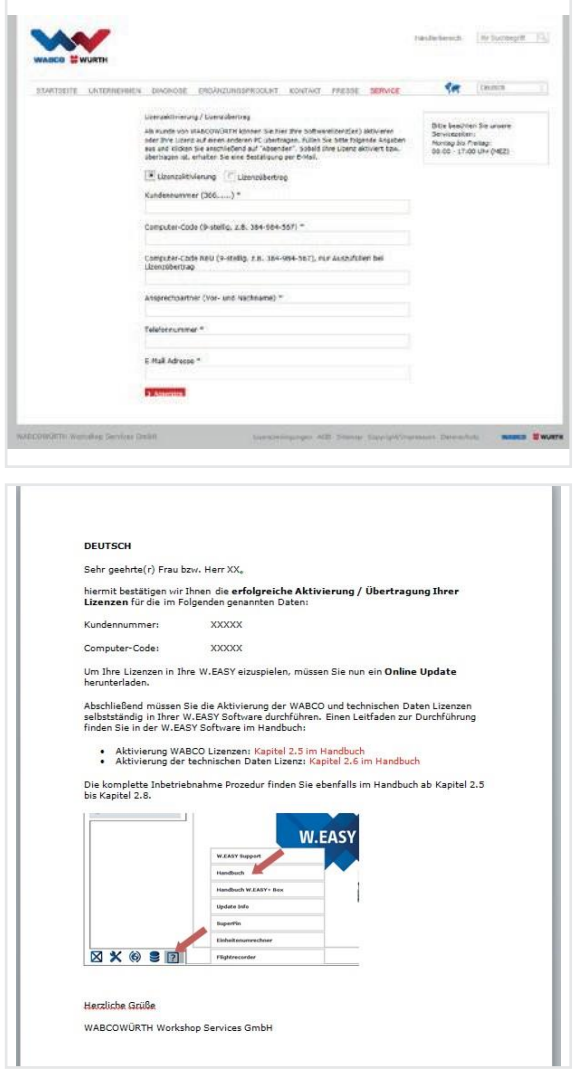

 Derefter modtager du en e-mail med den videre fremgangsmåde (gennemfør online-opdatering).

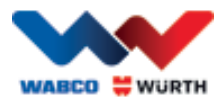

# <span id="page-14-0"></span>**5.2 Overførsel af licenser**

Så snart du har anmodet om frigivelse online og modtaget bekræftelsesmailen, skal du hente licensfilerne ved "Online Update" (Online-opdatering).

#### Den videre fremgangsmåde kræver internetforbindelse!

## <span id="page-14-1"></span>**5.2.1 Opdatering af softwaren ved "Online Update" (Online-opdatering)**

W.EASY-softwaren har en meget enkel funktion til overførsel og automatisk installation af aktuelle programversioner fra internettet. Ved konsekvent brug af denne funktion er installation af opdaterings-DVD'er eller download af opdateringer fra download-området på WABCOWÜRTH-webstedet ikke nødvendige.

- $\bigcirc$ • Start online-opdateringen ved at klikke på det tilsvarende symbol
	- $\rightarrow$  Guiden Online Update

(Online-opdatering) startes.

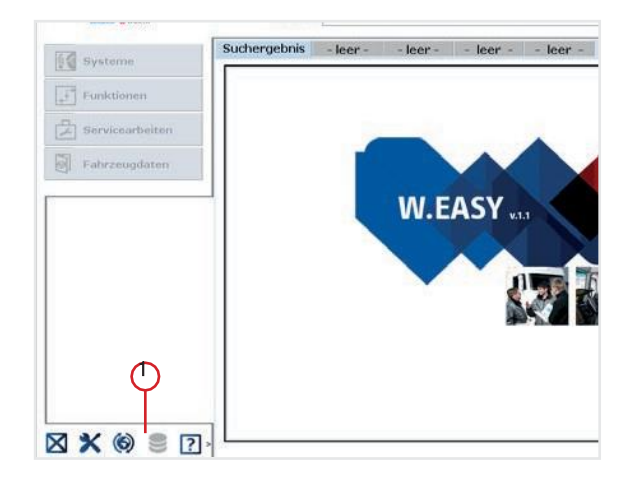

- Sørg for, at computeren har forbindelse med internettet.
- Bekræft med "Starten" (Start) for at etablere forbindelse til WW-serveren.

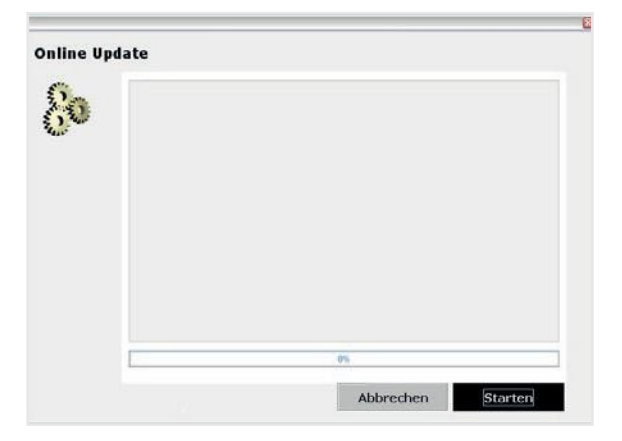

 $\rightarrow$  I det følgende bestemmes den aktuelle version af det installerede program, og der gennemføres en lokal fejlkontrol.

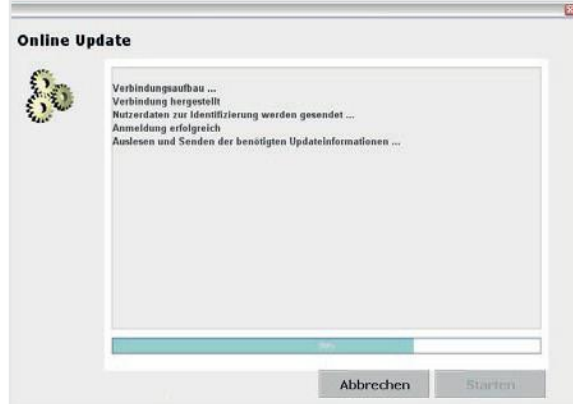

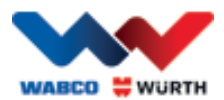

- Hvis der ikke er opdateringer til rådighed, vises følgende meddelelse:
	- $\rightarrow$  Hvis der er opdateringer til rådighed, og disse er mindre end 5 MB, bliver de automatisk downloadet.
	- $\rightarrow$  Hvis der er opdateringer til rådighed, og datamængden er større end 5 MB, vises der oplysninger om mængden af data, der skal overføres.
- Klik på knappen "Ja" for at fortsætte med opdateringen.
- Vær opmærksom på de nødvendige opdateringstider.
- Opdateringspakken sammenstilles og overføres individuelt til din computer. På den måde forhindres det, at der overføres overflødige filer, og samtidig begrænses den nødvendige opdateringstid til et minimum.

Når dataene er downloadet, skal programmet genstartes, så guiden Konfiguration kan overføre filerne.

• Bekræft meddelelsen med "Ja".

- Softwaren starter derefter automatisk i opdateringstilstand.
- Bekræft med knappen "Fertig" (Udført), når den bliver fremhævet.
	- $\rightarrow$  Dit System er nu opdateret.

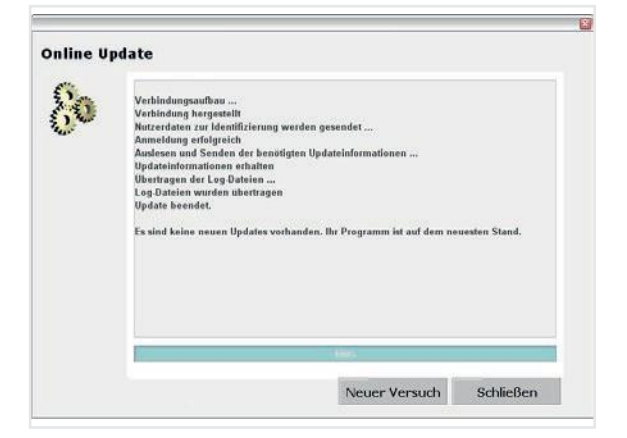

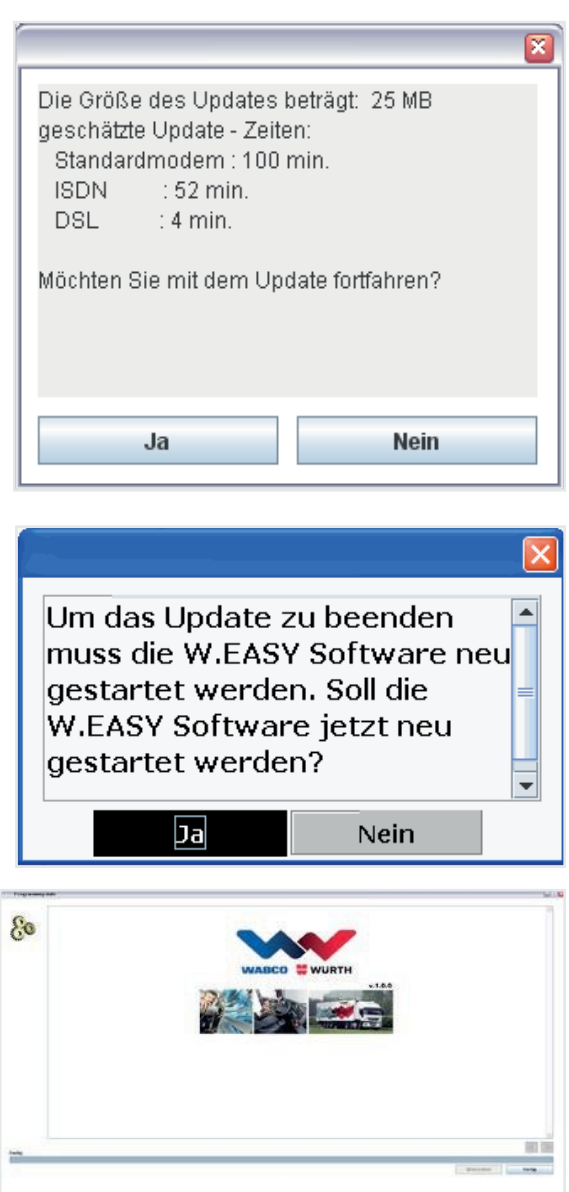

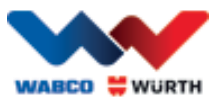

## **5.2.2 Aktivering af teknikdatapakken**

#### <span id="page-16-0"></span>Den videre fremgangsmåde kræver internetforbindelse!

- Start W.EASY-softwaren.
- $\circledcirc$ • Klik på knappen Indstillinger **(1)** og derefter på Lizenzverwaltung (Licensadministration)

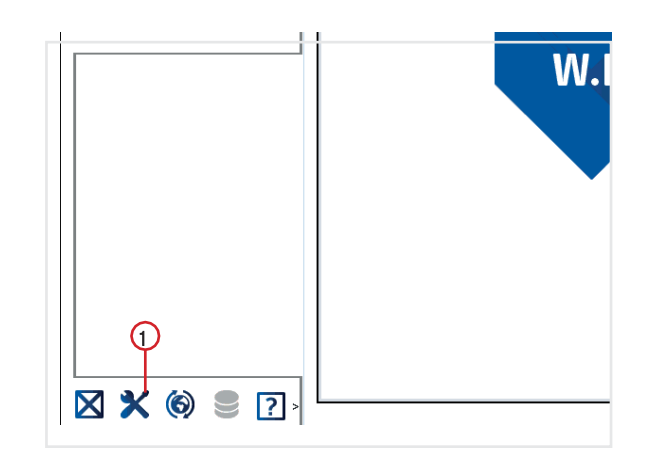

- Rul ned til punktet "SWARE TECHNISCHE DATEN" (TEKNISKE DATA) i licensadministrationsvinduet.
- $\bigcirc$ • Klik på "Detailinformationen" (Detaljerede oplysninger)

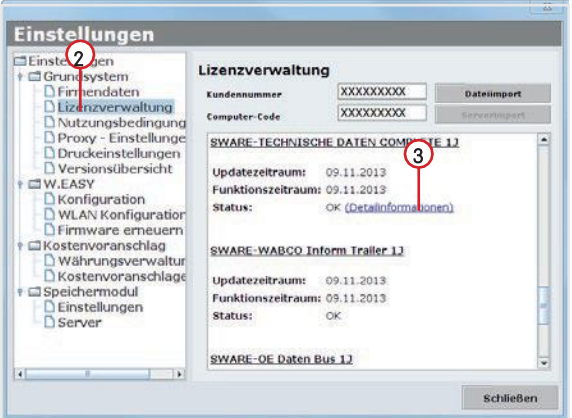

- $\rightarrow$  Vinduet til valg af aktiveringsform åbnes.
- Sørg for, at der er forbindelse til internettet.
- Vælg punktet "Automatische Aktivierung" (Automatisk aktivering).
	- $\rightarrow$  Nu gennemføres den automatiske onlineaktivering, og efter kort tid bekræfter en statusmeddelelse, at aktiveringen er gennemført korrekt.

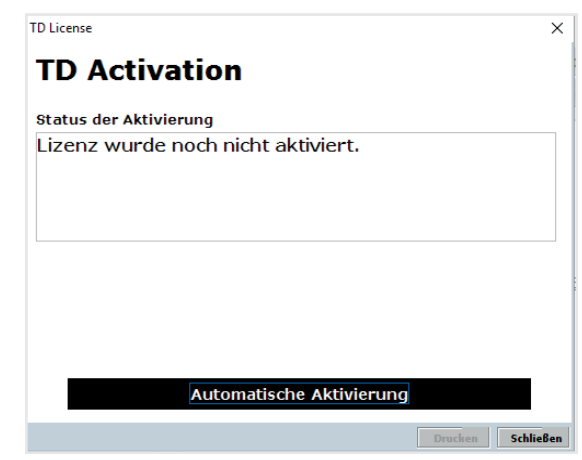

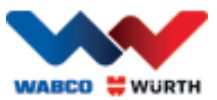

## **5.2.3 Aktivering af WABCO SD-licenserne**

#### <span id="page-17-0"></span>Den videre fremgangsmåde kræver internetforbindelse!

I det næste trin er det blot nødvendigt at aktivere WABCO SD under Lizenzverwaltung (Licensadministration).

• Naviger i den forbindelse til Lizenzverwaltung (Licensadministration).

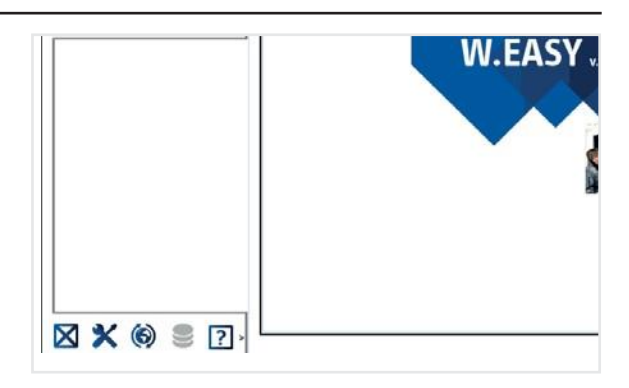

- Gå i oversigten i menuen Lizens (Licens) til punktet "SWARE-DIAG-WABCO SD".
- Klik her på linket "Detailinformationen" (Detaljerede oplysninger).

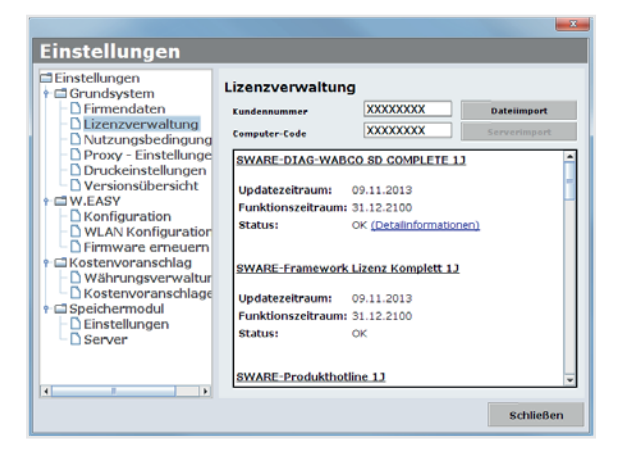

 $\rightarrow$  Softwaren udlæser den aktuelle aktiveringsstatus på WABCO SD-elementerne fra softwaren og viser efterfølgende brugeren denne i et vindue.

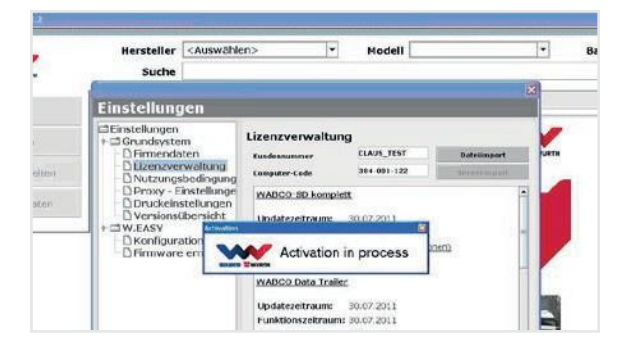

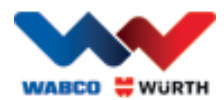

- $\rightarrow$  Derefter vises den aktuelle status.
- Start aktiveringen af licenserne med knappen "Automatische Aktivierung" (Automatisk aktivering).
	- $\rightarrow$   $\rightarrow$  Den igangværende aktivering kan iagttages ved vinduet "Activation in process" (Aktivering i gang).
- Hvis aktiveringen lykkedes, vises følgende oversigt, hvor statussen på de anførte WABCOmoduler er ændret fra "benötigt" (nødvendig) til "OK" . Hvis alle moduler er aktiveret korrekt, udtones knappen "Automatische Aktivierung" (Automatisk aktivering) med gråt.
- Hvis aktiveringen ikke lykkedes, bliver den nederste knap ikke udtonet med gråt.
- Gentag i så fald ovenstående fremgangsmåde.

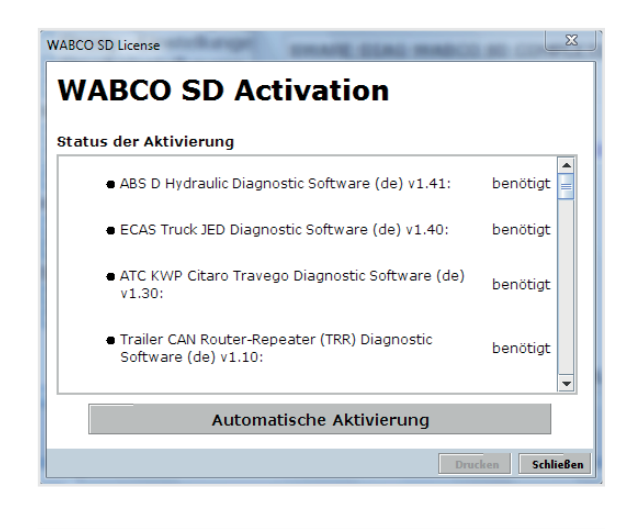

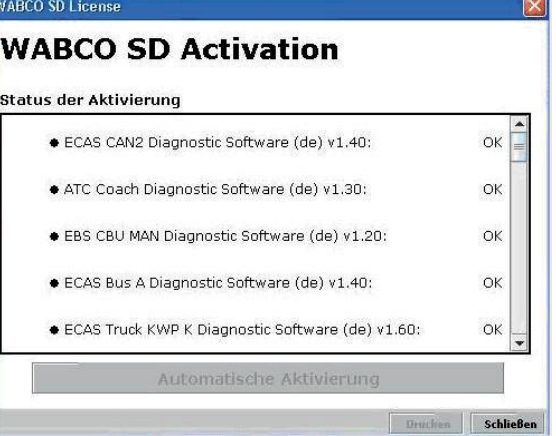

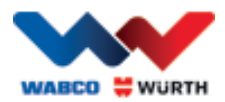

# <span id="page-19-0"></span>**6 W.EASY Box 2.0 – Indlæring af kommunikation**

I dette kapitel beskrives det, hvordan W.EASY Box 2.0 indlæres til W.EASY-softwaren via de forskellige kommunikationsmetoder.

# <span id="page-19-1"></span>**6.1 USB**

- $\boxtimes$  W.EASY Box 2.0 skal med henblik på spændingsforsyning være forbundet med en ekstern spændingskilde (køretøj eller adapterkabel).
	- Åbn indstillingsmenuen ved at klikke på værktøjssymbolet

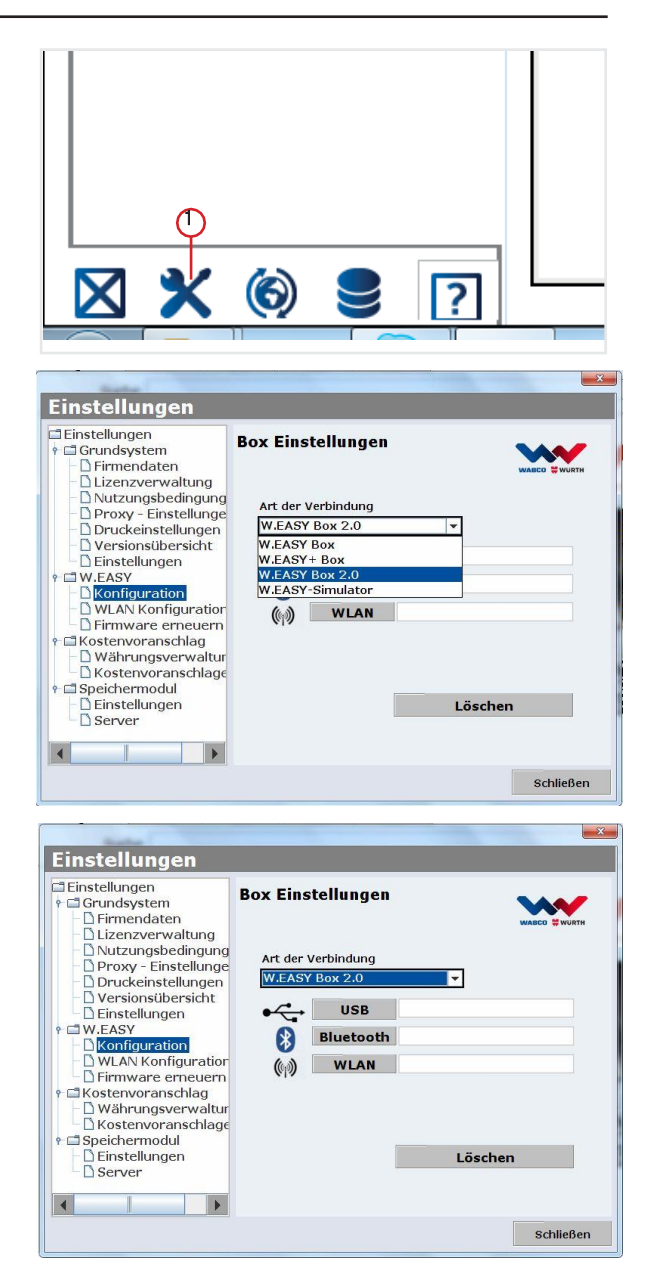

- $\rightarrow$  Indstillingsmenuen åbnes
- Vælg menupunktet "Konfiguration" (Konfiguration).
- Vælg derefter forbindelsesprofilen "W.EASY Box 2.0".
- Forbindelsesprofilen W.EASY Box 2.0 skal vælges, for at kommunikationen med W.EASY Box 2.0 kan indlæres.
- Klik på den ønskede kommunikationstype for at starte indlæringsproceduren.
	- $\rightarrow$  USB
	- $\rightarrow$  Bluetooth
	- $\rightarrow$  WLAN

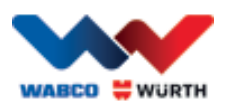

 Påbegynd indlæringsproceduren til USB-kommunikationen med "Weiter" (Fortsæt)

#### $\boxtimes$  Følg anvisningerne i vinduet

- → Du bør nu få vist USB-forbindelsen til W.EASY Box 2.0 med identifikationen "W.EASY 2.0 USB" som angivet i følgende illustration.
- Hvis identifikationen "W.EASY 2.0 USB" ikke bliver fundet, skal du kontrollere følgende:
	- o Klik på "Suche" (Søgning) igen.
	- o Lyser LED-ringen "blåt" på W.EASY Box 2.0? (indikerer forbindelse via USB)
	- o Er driverne til W.EASY Box 2.0 installeret?
	- Fortsæt indlæringsproceduren ved at klikke på "OK".

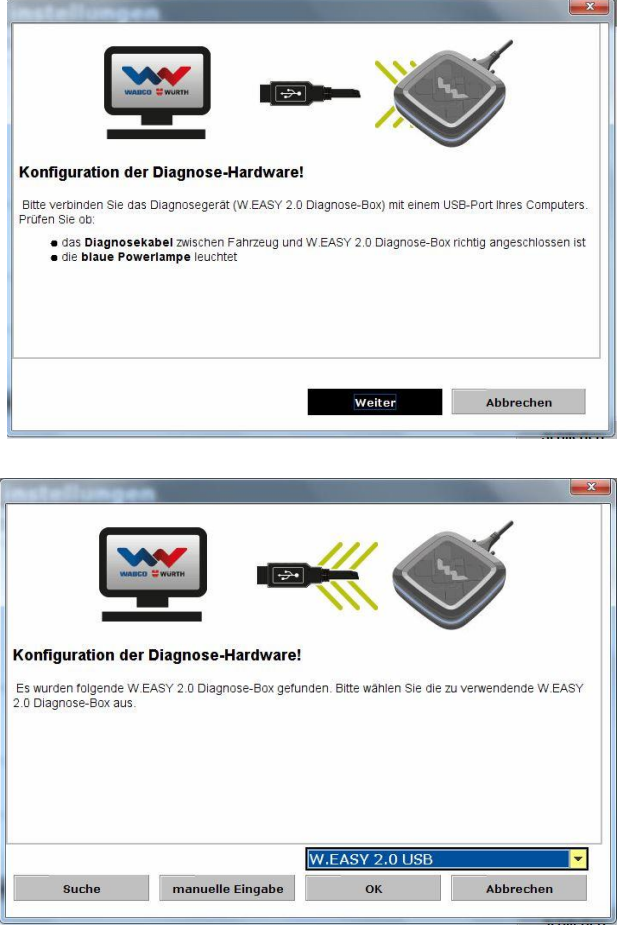

## <span id="page-20-0"></span>**6.2 Bluetooth med Windows-driver**

 $\boxtimes$  W.EASY Box 2.0 skal med henblik på spændingsforsyning være forbundet med en ekstern spændingskilde (køretøj eller adapterkabel).

#### Afbryd USB-kablet imellem W.EASY Box 2.0 og din computer!

- Påbegynd indlæringsproceduren til Bluetoothkommunikation med "Bluetooth".
- → Der søges via Bluetooth efter apparater i omgivelserne.
- → Du bør nu få vist Bluetooth-forbindelsen til W.EASY Box 2.0 med identifikationen "W.EASY 2.0 + BT\_serienummer" som angivet i følgende illustration.
- Hvis identifikationen "W.EASY 2.0 + BT serienummer" ikke bliver fundet, skal du kontrollere følgende:
	- o Klik på "Suche" (Søgning) igen.
	- o Bruger du Bluetooth-driveren fra Microsoft?

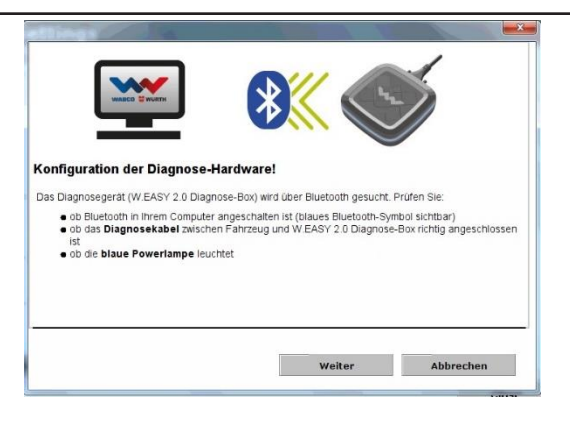

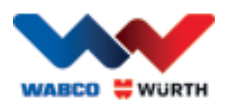

#### Hvis der anvendes en anden Bluetooth Stack, skal W.EASY Box 2.0 først indlæres i den tilsvarende Bluetooth-software, hvorefter den tilknyttede COM-port skal vælges her!

- o Er W.EASY Box 2.0 sluttet til en ekstern<br>spændingskilde (køretøj eller spændingskilde adapterkabel)?
- Fortsæt indlæringsproceduren ved at klikke på "OK".

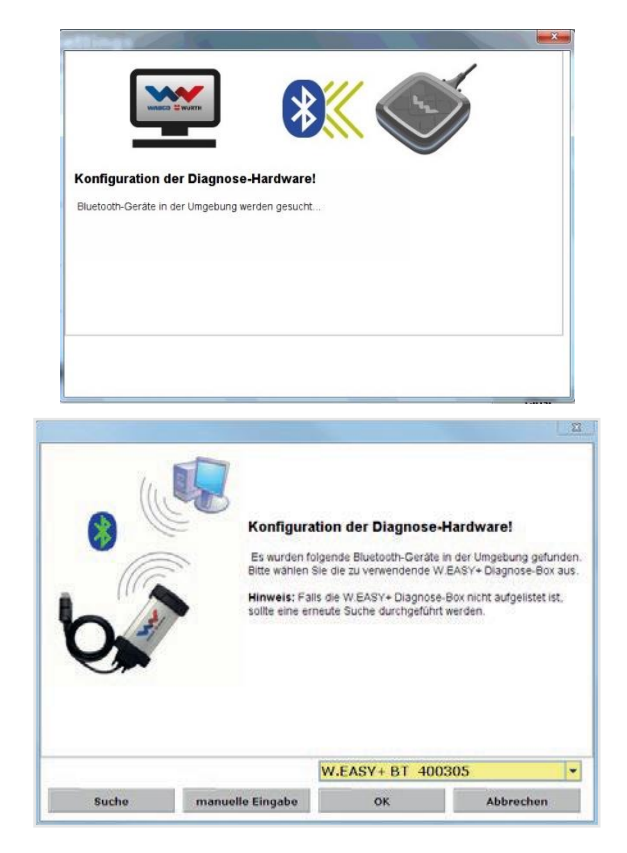

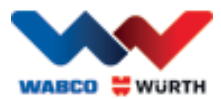

## <span id="page-22-0"></span>**6.3 WLAN**

- WLAN-modulet skal konfigureres, før det er muligt at indlære WLAN-kommunikationen! Se i den forbindelse "WLAN-konfiguration af W.EASY Box 2.0".
- $\boxtimes$  W.EASY Box 2.0 skal med henblik på spændingsforsyning være forbundet med en ekstern spændingskilde (køretøj eller adapterkabel).
- Påbegynd indlæringsproceduren til WLANkommunikation med "Weiter" (Fortsæt).

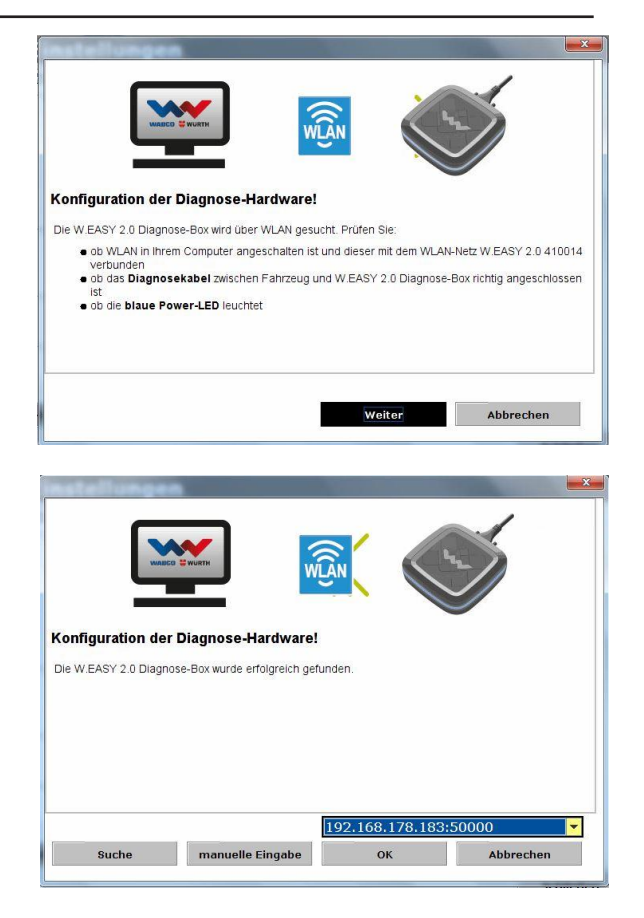

 Du bør nu få vist IP-adressen på W.EASY Box 2.0 som angivet i følgende illustration.

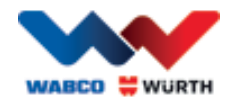

- Hvis WLAN-kommunikationen hhv. IP-adressen på W.EASY Box 2.0 ikke bliver fundet, skal du kontrollere følgende:
	- → WLAN-konfiguration gennemført korrekt?
	- $\rightarrow$  Klik på "Suche" (Søgning) igen.
	- → Lyser den midterste LED på W.EASY Box 2.0 grønt? (indikerer WLAN-forbindelse aktiv)
		- Kontrollér WLAN-konfigurationen
		- Hvis der i dit WLAN-netværk findes en aktiv DHCP-server, skal du om nødvendigt tildele W.EASY Box 2.0 en statisk IP-adresse, da:
			- Den oprindelige IP-adresse på W.EASY Box 2.0 kan blive ændret, hvis der er for mange WLAN-apparater i et WLAN-netværk med aktiveret DHCP.
			- Den oprindelige IP-adresse på W.EASY Box 2.0 bliver ændret i tilfælde af for kort indstillet Lease-tid / efter udløb af Lease-tiden.
	- $\rightarrow$  Mode 2 Er din computer forbundet med WLAN-netværket fra W.EASY Box 2.0?
	- $\rightarrow$  Er W.EASY Box 2.0 sluttet til en ekstern spændingskilde (køretøj eller adapterkabel)?

# <span id="page-23-0"></span>**6.4 Oversigt**

Når alle kommunikationsformer er indlært, vises en tilsvarende oversigt.

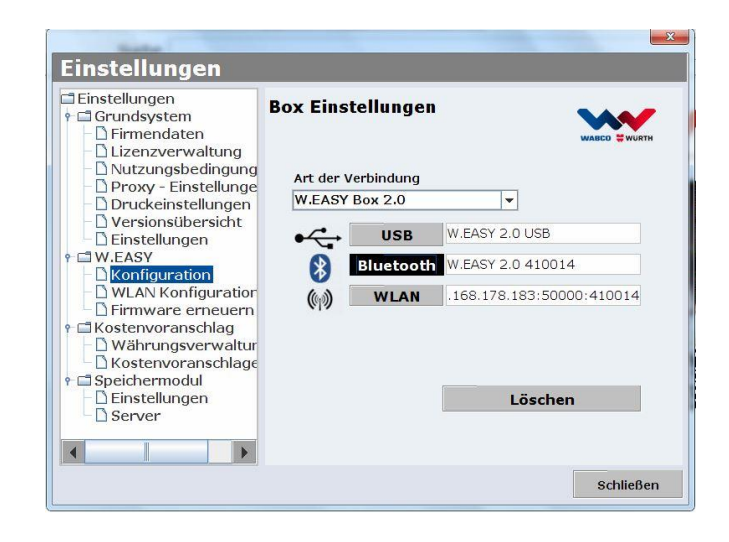

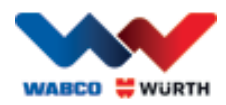

# <span id="page-24-0"></span>**7 Installation af drivere til W.EASY Box 2.0**

Den videre fremgangsmåde ved installation af driverne til W.EASY Box / W.EASY Box 2.0 kræver, at boksen er forbundet med computeren med USB-kablet. Fremgangsmåden er den samme som med W.EASY Box 2.0, bortset fra at navnene i "Enhedshåndtering" er (W.EASY USB og W.EASY+ USB).

# <span id="page-24-1"></span>**7.1 Windows**

I dette kapitel beskrives det trin for trin, hvordan driverne installeres korrekt i operativsystemet Windows.

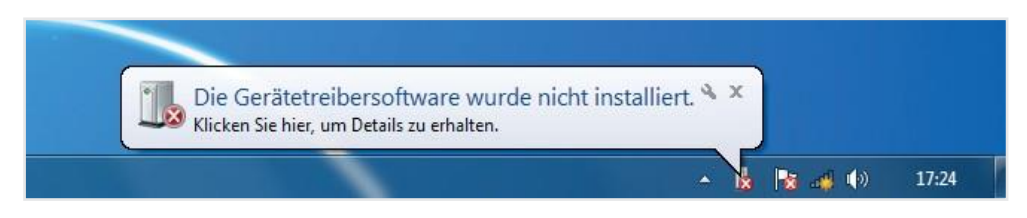

## <span id="page-24-2"></span>**7.1.1 Installation af USB-driveren**

• Klik med den højre museknap

• Vælg derefter "Opdater driver..."

USB" /

"W.EASY+ USB".

Påbegyndelse af installationen kræver, at der først foretages indstillinger i Enhedshåndtering. Udfør følgende trin:

• Start Enhedshåndtering ved at trykke på tastkombinationen [**III**]+ [Pause] og i det derefter åbnede vindue klikke på *Enhedshåndtering*  1

(Opdater driver) (2) and the contract of the contract of the contract of the contract of the contract of the contract of the contract of the contract of the contract of the contract of the contract of the contract of the c

i menupunktet "Andre enheder" på "W.EASY

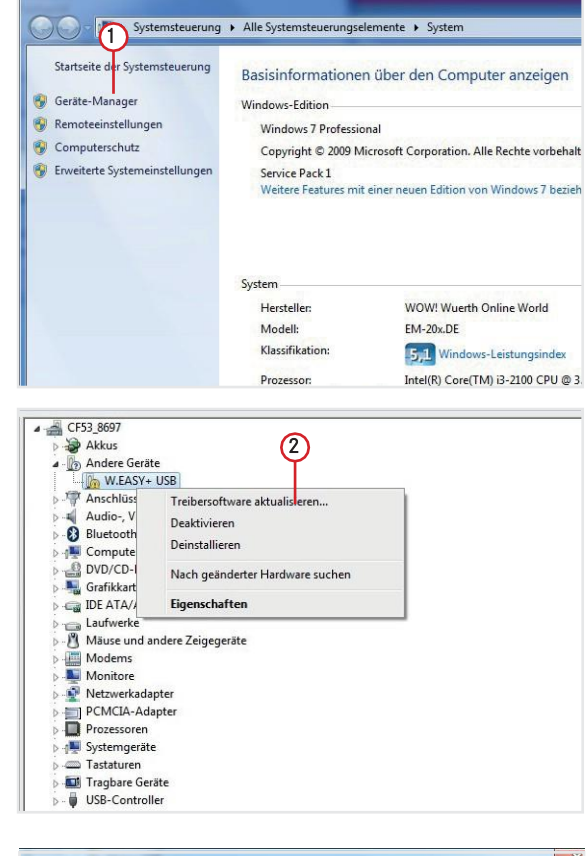

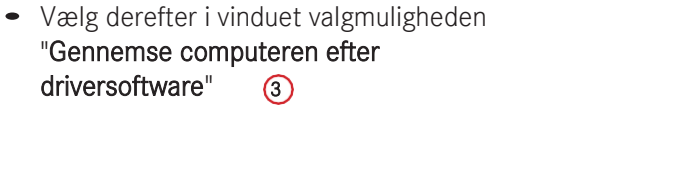

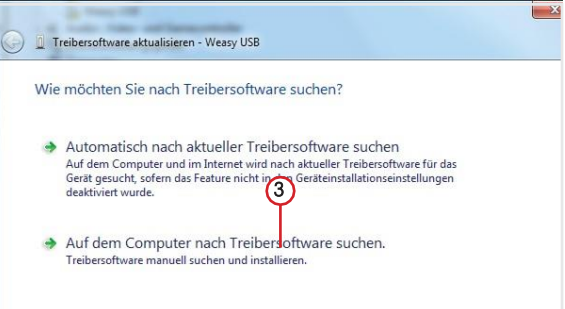

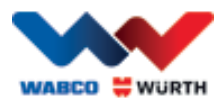

# <span id="page-25-0"></span>**8 Ofte stillede spørgsmål - Fejlsøgning**

### Hvorfor bliver enhedsdriverne til W.EASY Box 2.0 ikke installeret automatisk ved tilslutning via USB-kabel?

Der kan med bestemte Windows-versioner i kombination med W.EASY-softwaren ske det, at Windows automatisk forsøger at søge efter enhedsdrivere og ikke kan finde dem. Driverne skal derefter installeres manuelt. Se "7.1.1 Installation af USB-driveren på s. 22".

#### Hvad gør man, hvis kommunikationen via Bluetooth ikke fungerer efter indlæring i W.EASY-softwaren?

W.EASY Box 2.0 skal i så fald også indlæres i Windows Bluetooth-miljøet.

Se "6.2 Bluetooth med Windows-driver s. 18".

# <span id="page-25-1"></span>**9 Bortskaffelse**

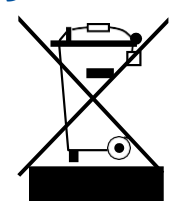

Elværktøj, tilbehør og emballage skal afleveres til en miljøgodkendt genbrugsordning.

### Kun i EU-lande:

Elværktøj må ikke bortskaffes sammen med husholdningsaffald!

Iht. europæisk direktiv 2012/19/EU vedr. udtjente el- og elektronikapparater og dette direktivs indarbejdelse i national lovgivning skal udtjent elværktøj indsamles separat og afleveres til en miljøgodkendt genbrugsordning.

#### Akkumulatorer/batterier:

Akkumulatorer/batterier må aldrig bortskaffes sammen med husholdningsaffald, ved afbrænding eller i vand. Akkumulatorer/batterier skal indsamles, genanvendes eller bortskaffes på miljørigtig vis.

#### Kun i EU-lande:

Iht. direktiv 2006/66/EF skal defekte eller opbrugte akkumulatorer/batterier genanvendes. I Tyskland kan apparater / akkumulatorer, der ikke længere kan bruges, leveres tilbage til forhandleren med henblik på genanvendelse.

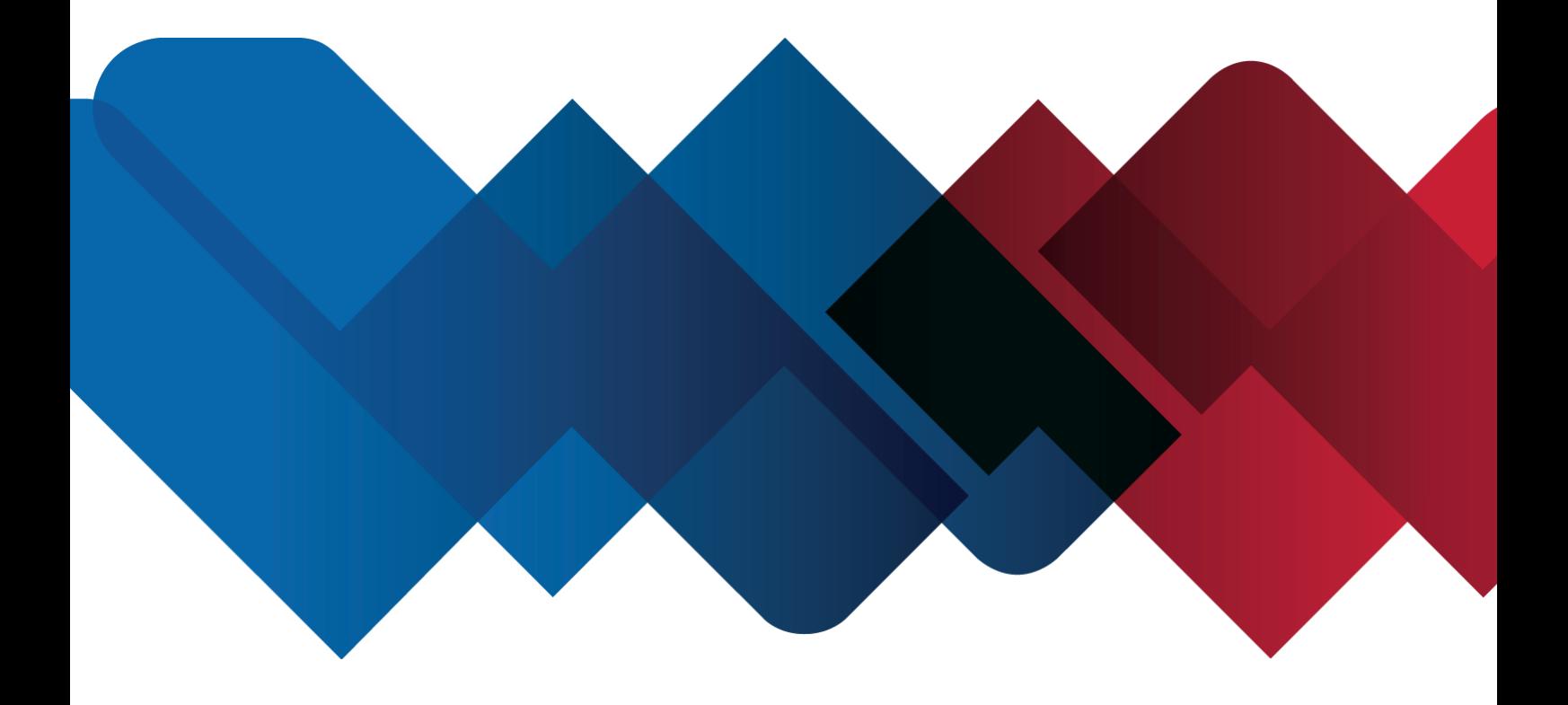

WABCOWÜRTH Workshop Services GmbH Benzstraße 7 D-74653 Künzelsau-Gaisbach info@ wabcowuerth.com [http://www.wabcowuerth.com](http://www.wabcowuerth.com/)

© by WABCOWÜRTH Workshop Services GmbH Alle rettigheder forbeholdes. Ansvarlig for indholdet: Produktafd.

#### Dok.: "WW2203/V20160711"

Eftertryk, også i uddrag, kun med tilladelse. Vi forbeholder os ret til når som helst at foretage produktændringer, der efter vores mening udgør kvalitetsforbedringer, også uden forudgående varsel eller meddelelse. Illustrationer kan være eksempler, der visuelt kan afvige fra den leverede vare. Med forbehold for fejl. Vi påtager os ingen hæftelse for trykfejl. Vores generell[e forretningsbetingelser](http://www.wabcowuerth.com/de/wabcowuerth/agb.php) er gældende.